# Skyline Importing Assay Libraries

With some other SRM and DIA tools an extended transition list format called an "assay library" has become popular. The assay library format adds relative ion abundance, extracted from spectral libraries, and iRT (normalized retention time) information to other common transition list information (e.g. protein name, peptide sequence, precursor m/z and product m/z). As with a transition list, an assay library usually contains information for a subset of peptide fragment ions (e.g. 6-10), interpreted as the best ions to measure for a peptide of interest on a particular system. The assay library format is usually tabular text (.csv/.txt/.tsv), like a transition list, but they can also be specified using TraML. Prior to version 2.6, importing a full assay library into Skyline involved several steps: the transition list and iRT values needed to be imported separately, and transition intensities could not be imported at all (instead the user needed to find the original SpectraST, BiblioSpec, or NIST spectral library file containing the raw spectra).

It is now possible to import or paste a full assay library into Skyline with a few clicks, meaning that an assay library can easily be integrated into a Skyline document (complete with iRT's and pseudo reference spectra containing relative transition intensities for all peptides). An assay library produced outside of Skyline can now be quickly and easily "ported" into Skyline without losing information important to targeted analysis.

In this tutorial, you will learn how to import assay libraries in tab-separated values [.tsv] format. Skyline can also read comma-separated values [.csv]. Currently, Skyline cannot read an assay library in TraML format, though this may change in the future.

## **Getting Started**

To start this tutorial, download the following ZIP file:

<https://skyline.gs.washington.edu/tutorials/ImportingAssayLibraries.zip>

Extract the files in it to a folder on your computer, like:

C:\Users\damodei\Documents

This will create a new folder:

C:\Users\damodei\Documents\ImportingAssayLibraries

It will contain all the files necessary for this tutorial. Open the file AQUA4\_Human\_Blank.sky in this folder, either by double-clicking on it in Windows Explorer, or by choosing **Open** from the **File** menu (Ctrl-O) in a running instance of Skyline.

#### **Setting Up the Document**

You will be starting with an empty Skyline document which you are going to populate with all important information contained in an assay library. The document you have opened is blank, aside from some peptide and transition settings. The peptide settings include heavy labeled modifications that will be present in the assay library you paste in, and the transition settings tell Skyline which fragment ions from the assay library to accept. If you were doing this on you own, you would need to ensure these settings match your assay library before you import or paste it into a document. For a more detailed treatment of setting up a document for transition list import, consult th[e Existing and Quantitative](https://skyline.gs.washington.edu/labkey/wiki/home/software/Skyline/page.view?name=tutorial_existing_quant)  [Experiments](https://skyline.gs.washington.edu/labkey/wiki/home/software/Skyline/page.view?name=tutorial_existing_quant) tutorial.

#### **Transition List Format**

Find the two files ExperimentAssayLibrary.csv and IrtStandardAssayLibrary.csv in the ImportingAssayLibraries folder you created. The first file contains the assay library for the 345 measured peptides in the OpenSWATH Gold Standard data set<sup>1</sup>. The second file contains the assay library for 10 iRT standard peptides, which can be used to calibrate the retention times of all 345 peptides accordingly.

- Open the first file, ExperimentAssayLibrary.tsv, in Excel.
- When Excel shows the **Text Import Wizard**, click the **Finish** button.

The file should look like this:

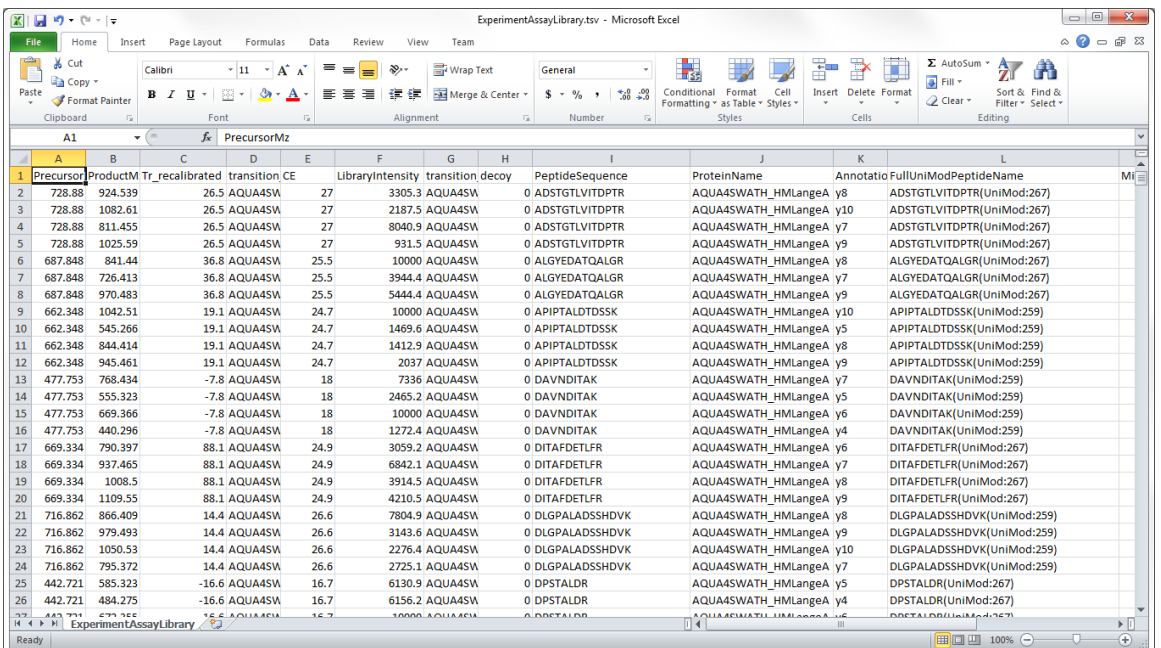

Notice that the file has columns for precursor m/z, product m/z, peptide sequence, protein name, iRT value ("Tr\_recalibrated"), and spectral library intensity ("LibraryIntensity") (as well as several other

columns which Skyline will ignore). More generally, Skyline is able to read the following columns in a transition list:

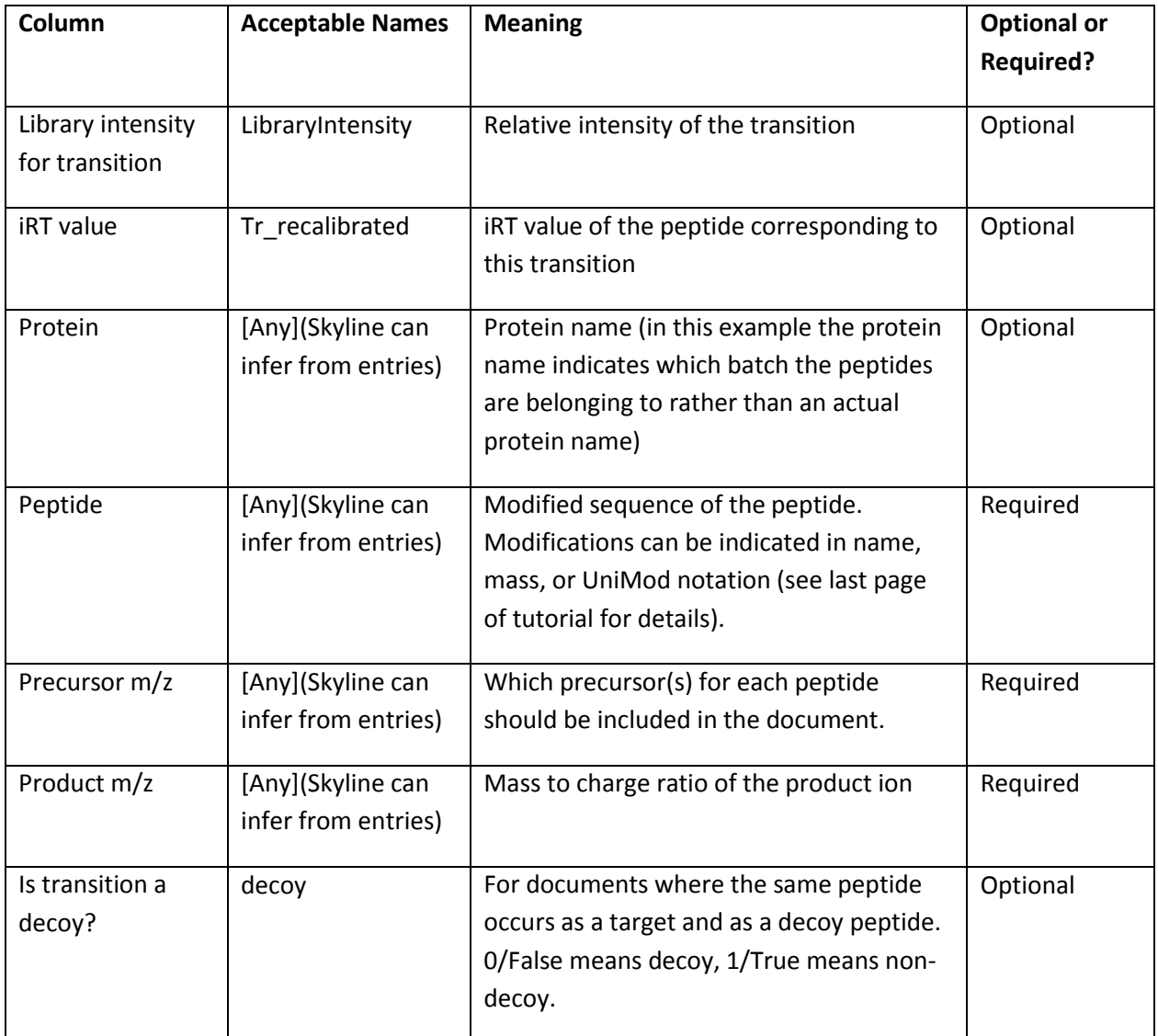

Any or all of the optional columns can be missing. If the "decoy", "LibraryIntensity", or "iRT"/"Tr\_recalibrated" column is present, then the table must have a title row in order for Skyline to identify these columns; if none of these columns are present, the title row can be missing.

**Note:** This file contains two columns with the peptide sequence "PeptideSequence" and "FullUniModPeptideName". Often Skyline can guess modifications from the precursor and product m/z values, but it can become confused when a file contains peptide-isoforms, or two instances of the same peptide sequence differing only by the location of a modification. Providing Skyline with peptide sequence column that explicitly specifies all modifications and their locations can alleviate this problem. However, Skyline may choose a bare peptide sequence column, if it appears before the modified

sequence column, and Skyline can match the bare sequence to the precursor m/z. To avoid this potential pitfall with the current file, do the following:

Right-click the "I" column in Excel, containing "PeptideSequence", and click **Delete**.

This is not actually necessary for this file, because it contains no peptide-isoforms, but knowing about this import issue can save a lot of confusion.

## **Pasting or Importing the Assay Library**

We will now add both the experiment assay library and the iRT assay library to the Skyline document.

- In Excel, press **Ctrl-A** to select all of the rows and columns for ExperimentAssayLibrary.tsv.
- Press **Ctrl-C** to copy the cells.
- In Skyline, click on the (empty) document tree and then press Ctrl-V to paste in the assay library.

You should see the following window, which informs you that Skyline has detected iRT values for the transitions you have pasted in:

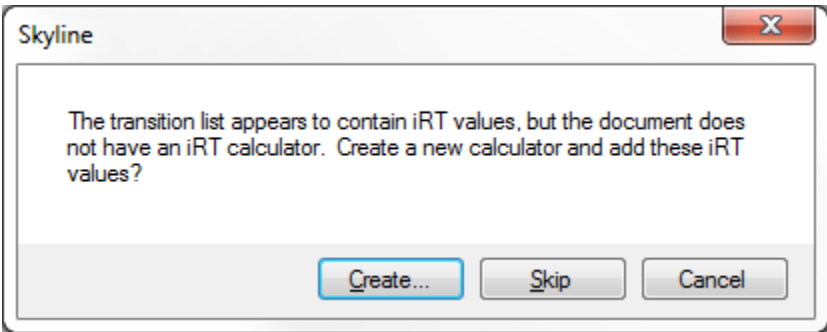

Click the **Create** button.

You should now see the following window:

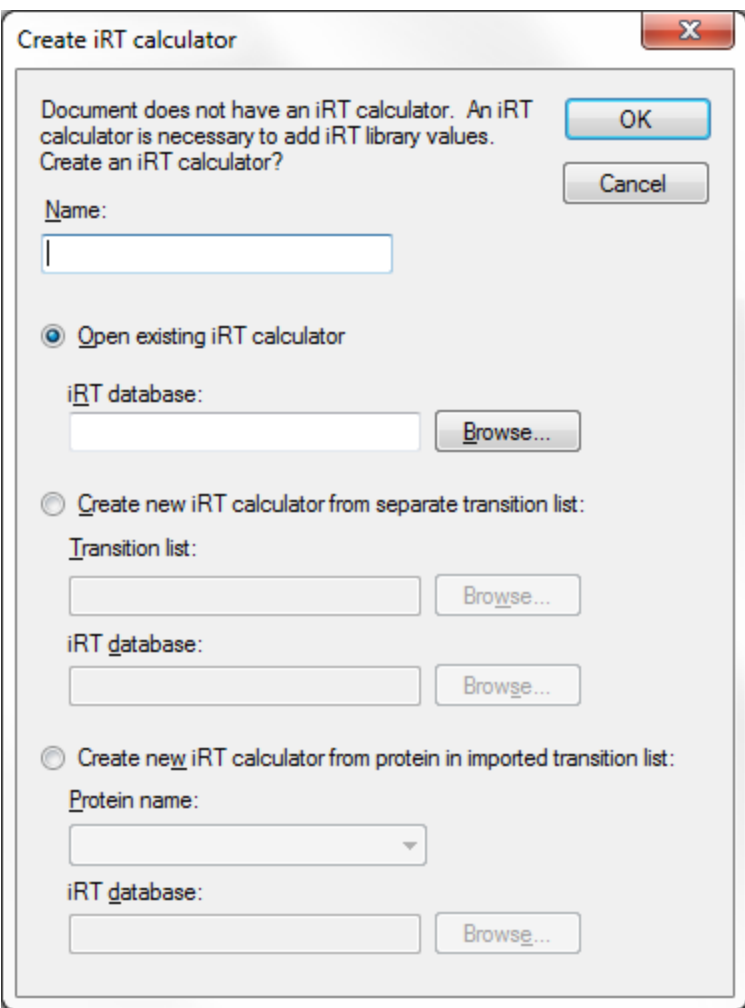

The empty document you opened does not yet have an iRT calculator or iRT standard peptides specified. Therefore, the iRT values in the assay library cannot be stored or used. Skyline offers you the opportunity to either choose an existing iRT calculator containing the standards for this transition list, or specify iRT standard peptides and import iRT values of all target peptides to create a new iRT calculator. If you choose to create a new iRT caclutor, you can either use standards in a separate list, or in the peptides of a single protein of the transition list you are importing. In this tutorial, you will create a new iRT calculator using a separate list by doing the following:

- In the name field, type any name, like "New Calculator".
- Click the **Create new iRT calculator from iRT standards in transition list** radio button. Click the **Browse** button to the right of the **Transition list** field.
- Select the file "IrtStandardAssayLibrary.csv*"* and click the **Open** button. This transition list will be read to create the iRT standards.
- Click the **Browse** button to the right of the **iRT database** field.
- Type any name, like for example "NewIrtDatabase", and click the **Save** button. This will be the name of the file that stores the iRT standards you are importing (the extension will be ".irtdb").
- Click the **OK** button.

You should now see the following window:

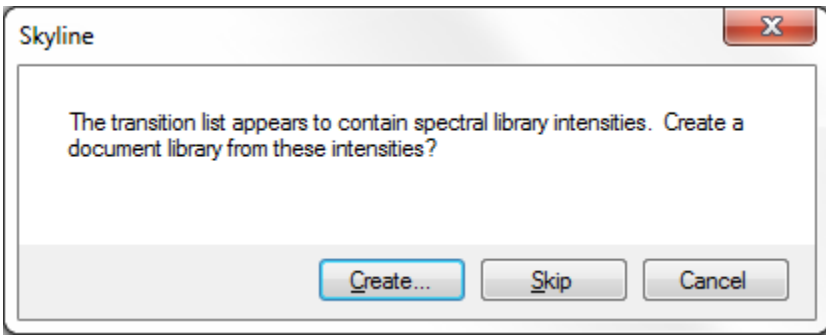

This informs you that Skyline has detected transition intensities in the assay library you have pasted in.

 Click the **Create** button to create a pseudo spectral library for the document to store these transition intensities.

The operation should finish, and the Skyline document should now contain transition nodes, iRT values, and spectral library intensities for all 345 of the experiment peptides and also all 10 of the iRT standard peptides. The document tree should look as follows:

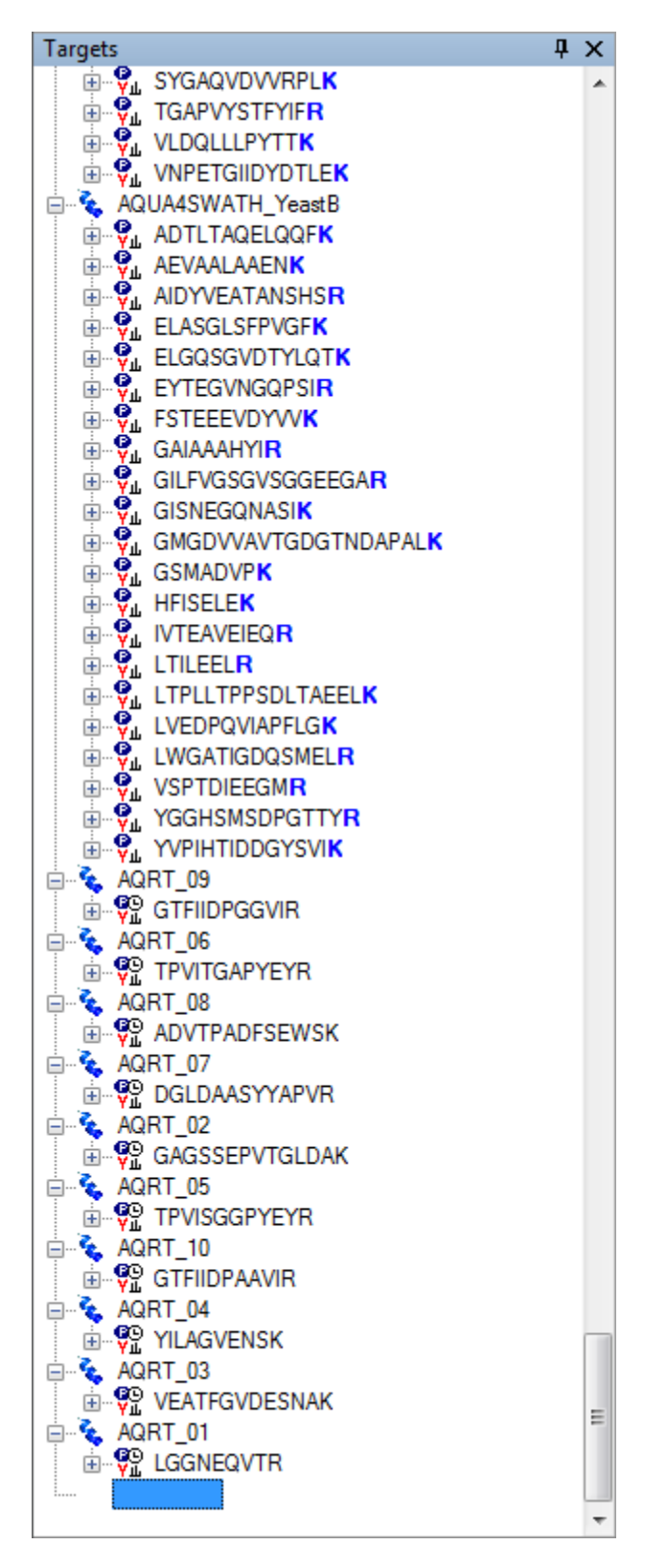

Click on the first peptide (ADSTGTLVITDPT**R**) in the document tree. The newly created library spectrum for this peptide should appear in the **Library Match** view, with four peaks from the ions y7-y10:

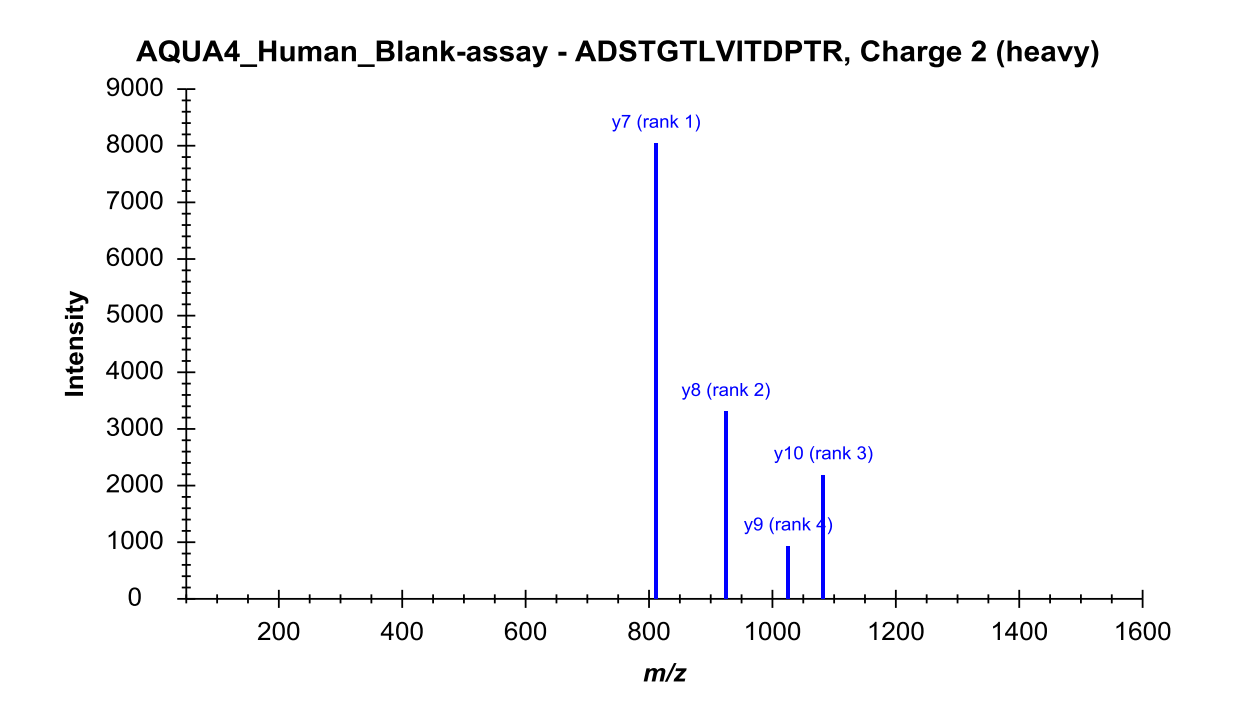

You can also browse this newly generated spectral library in the Spectral Library Explorer by doing the following:

On the **View** menu, click **Spectral Libraries**.

The spectral library was named the same as your current Skyline document, "AQUA4\_Human\_Blankassay".

Click the **Close** button to dismiss the Spectral Library Explorer.

Now do the following to check the iRT values of the experiment peptides and the standard peptides.

- On the **Settings** menu, select **Peptide Settings**.
- Click the **Prediction** tab.
- Click the calculator button to the right of the **Retention time predictor** dropdown list, and select **Edit Current**.

Skyline should show the **Edit iRT Calculator** form like this:

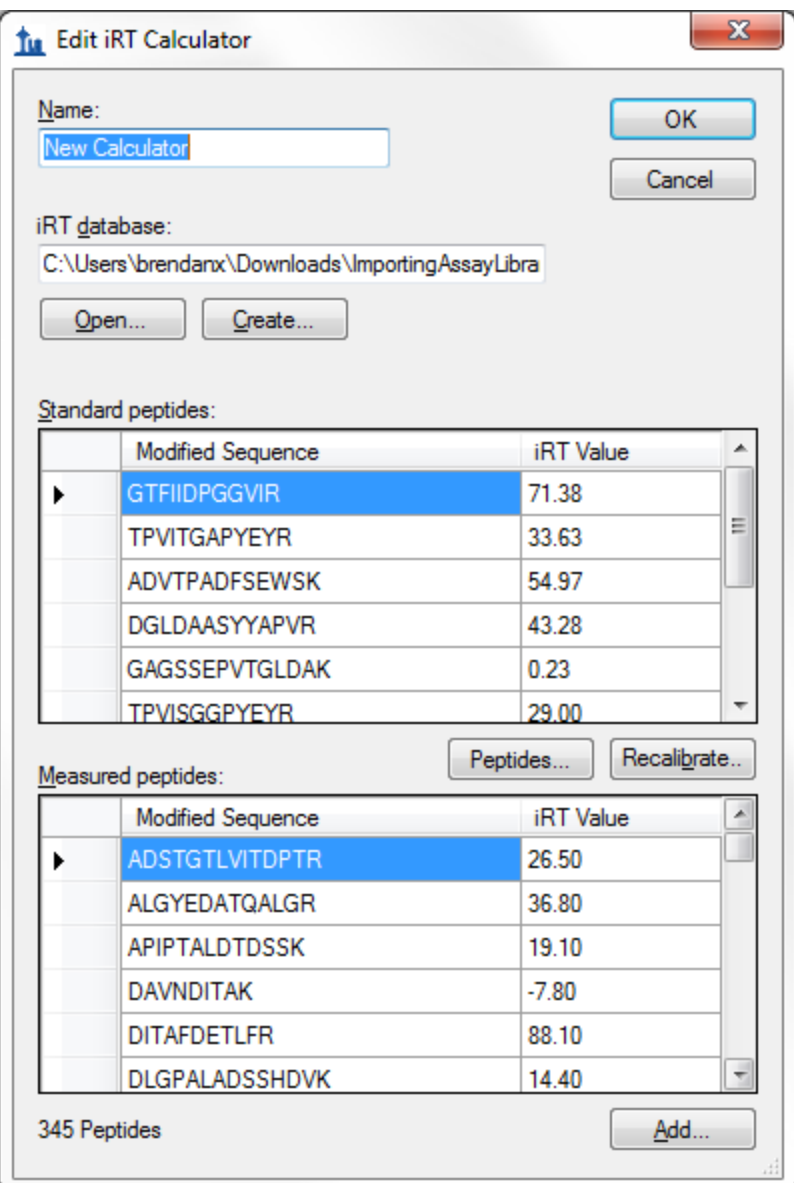

As you can see, the 10 standard peptides and the 345 experiment peptides have both been added to the iRT database.

- Click the **OK** button to close the **Edit iRT Calculator** dialog.
- Click the **OK** button to close the **Peptide Settings** dialog.

You now have a Skyline document containing all the transitions, their relative intensities in form of pseudo spectra, and their iRT's that were in the original assay library. Now your Skyline document is ready to import and analyze your data.

#### **Limitations**

Assay library import is a new feature in Skyline and still has some situations it doesn't handle well. We are working on fixing these limitations, but in the meantime all of them luckily have an easy workaround:

- 1. As mentioned before, if your assay library has both an unmodified sequence column and a modified sequence column, Skyline may choose the unmodified column over the modified column and have difficulty interpreting peptide-isomers. We will fix this in the future, but for now it is safest to delete the unmodified sequence column.
- 2. Skyline will sometimes report an error if modified forms of a peptide alternate with unmodified forms in a list. To prevent this problem, you can simply sort the assay library by modified peptide sequence in Excel.
- 3. If you give Skyline a peptide sequence with a modification that is not in the document settings, it may report an error. If you get an error related to a modified peptide, the first thing you should do is check your Settings -> Peptide Settings -> Modifications. In the future, Skyline will be able to automatically recognize any modifications and add them to the document settings for you, as it does for peptide lists.

These problems can be frustrating if you are not expecting them, but once you know about them, a minute or two of work in Excel is all it takes to fix them.

## **Conclusion**

In this brief tutorial you have learned how to quickly import an assay library into a blank Skyline document, producing a Skyline document with all the information from the assay library. Assay library data can also be imported in some ways not described in this tutorial, including adding to existing iRT databases rather than creating new ones. However, you have seen the basics of how to turn an assay library into a Skyline document.

## **Bibliography**

1. Hannes L. Röst *et al.* OpenSWATH: A tool for the automated, targeted analysis of data-independent acquisition (DIA) MS-data. *Nat. Biotechnol.* doi:accepted